# **Read-only**

## **Immunisation**

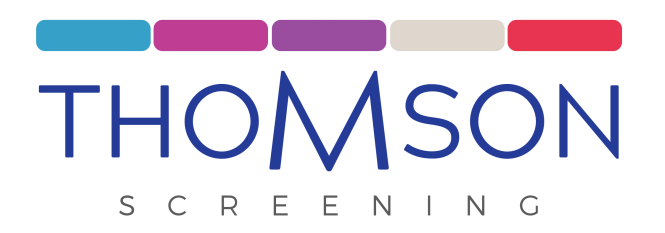

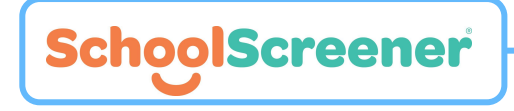

©2022 Thomson Screening Solutions Ltd Confidential - private circulation only - not for publication

#### **Register**

- 1. Once you are registered for a SchoolScreener account you will receive an email to confirm the account and set a password. The email will be from *no-reply@thomsonscreening*
- 2. Click on the 'confirm your account' in the email.
- 3. You will be directed to set a password.

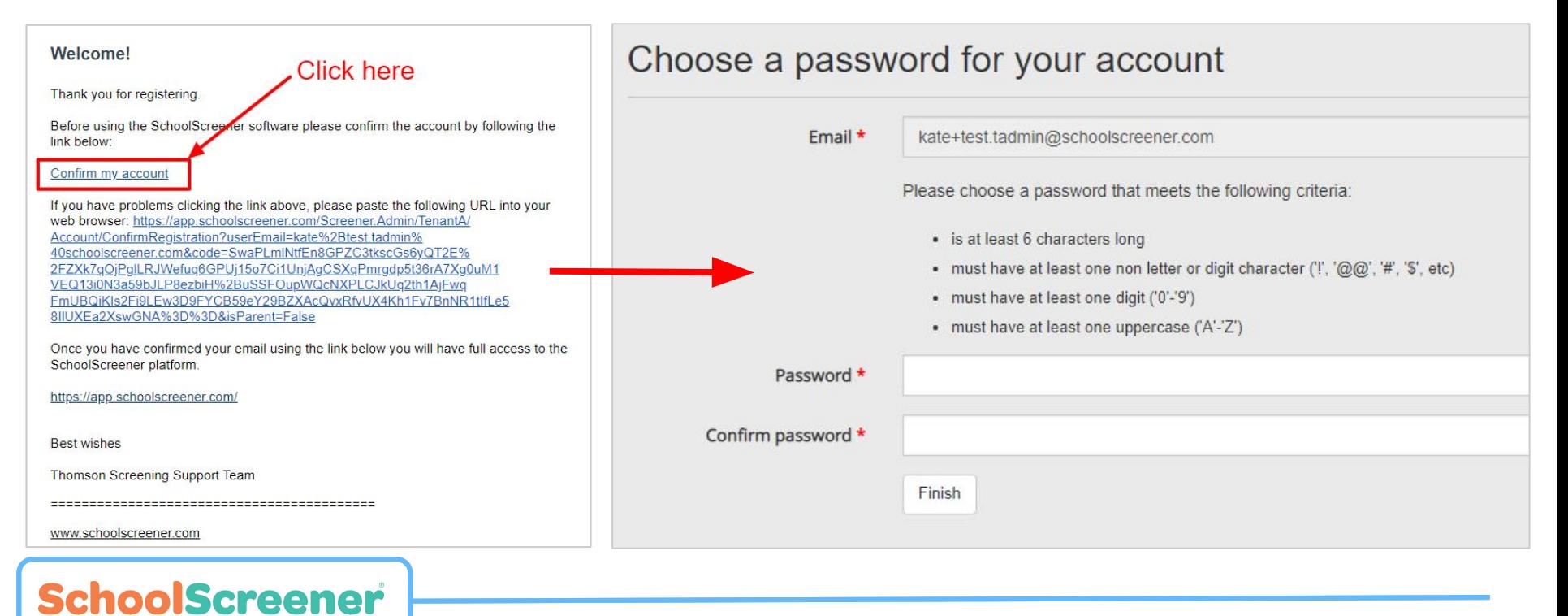

### **Login**

- 1. Once registered you will be able to login here: <https://app.schoolscreener.com/Portal/#/login>
- 2. If you have forgotten your password please click the *'Forgot your password?'* link on the login page

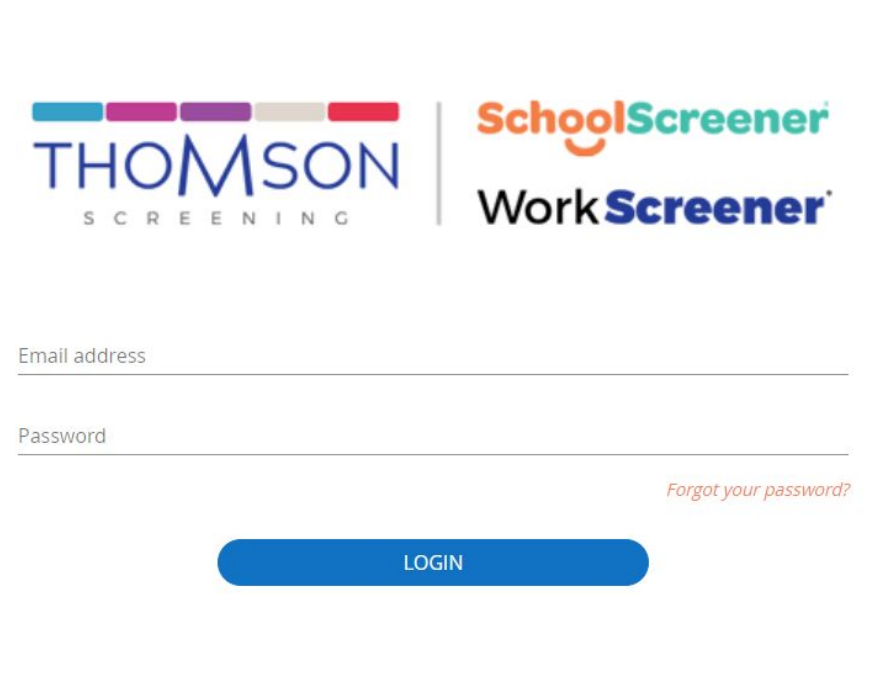

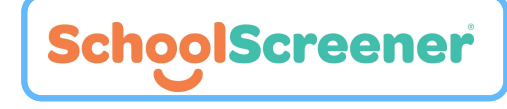

#### **School navigation**

SchoolScreener

- 1. Your school's name will appear in in the top left hand corner of the screen.
- 2. You can toggle between immunisation campaign (Flu, HPV, Teenage Booster).
- 3. The children in the list are the children who have had a form submitted to the campaign.
- 4. Please note: please use the page navigation in the bottom left of the page to view more children.

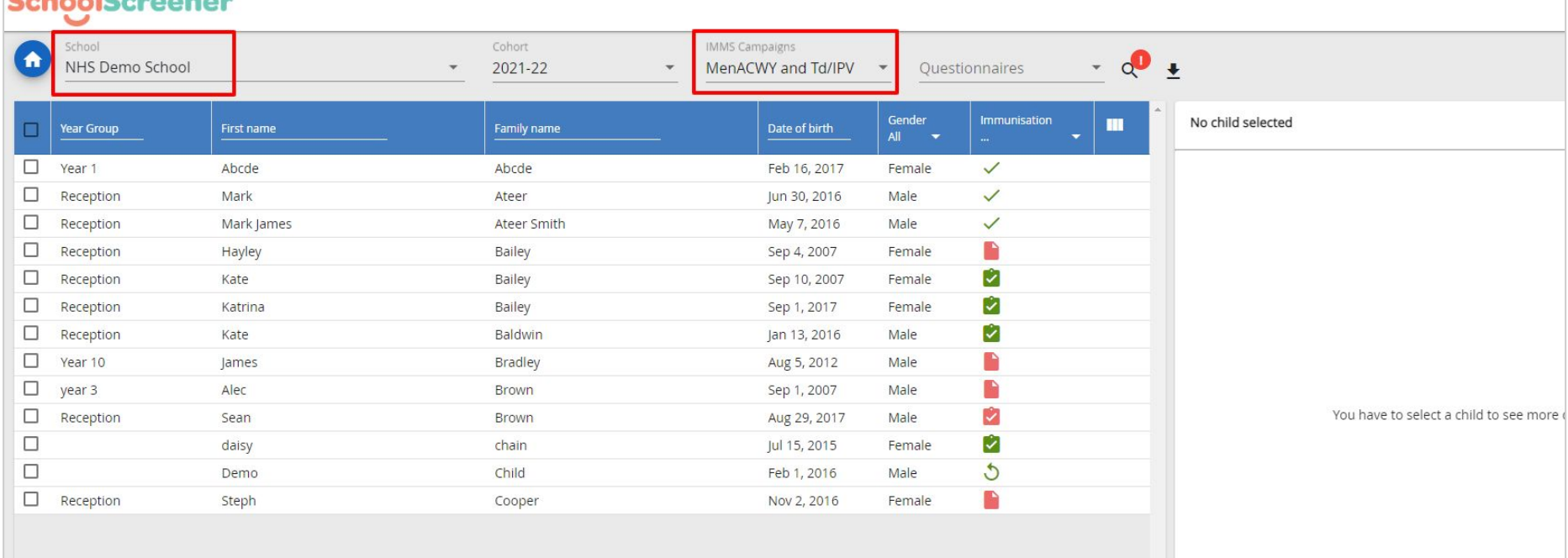